### Mobile Broadband Manager Guide ZTE MF823

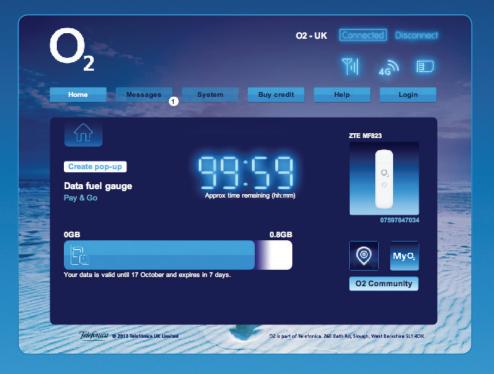

### What's mobile broadband?

Mobile broadband means you can surf the internet when you're out and about.

4G mobile broadband is the same but using our glorious 4G network. Just plug in your 4G dongle and go.

### What's the Mobile Broadband Manager?

The Mobile Broadband Manager is the place where you can manage your mobile broadband connection and change your dongle settings.

### Support from an O<sub>2</sub> Guru

Get advice and tips on mobile broadband from our  $O_2$  Gurus. Go online to **o2.co.uk/mobilebroadband/help** 

### Contents

| Accessing the Mobile Broadband Manager                  | 4  |
|---------------------------------------------------------|----|
| Quick guide to the Mobile Broadband Manager             | 5  |
| Connecting / Disconnecting                              | 6  |
| Managing top-up and balance                             | 7  |
| Topping-up and checking your balance                    | 7  |
| Keeping an eye on your balance with the data fuel gauge | 8  |
| Messages (pre/post)                                     | 9  |
| Advanced settings                                       | 10 |
| Connecting to 3G or 4G only                             | 10 |
| Changing the APN                                        | 11 |
| Software updates                                        | 12 |
| Resetting everything back to default settings           | 13 |

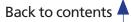

### Accessing the Mobile Broadband Manager

Once you have installed the software from the dongle, you'll be able to access the Mobile Broadband Manager in your browser.

On a Windows PC, double click the **O2 4G Dongle** icon on the desktop.

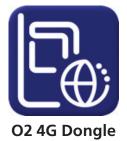

On a Mac, double click the **O2 4G Dongle** icon in the Applications folder in Finder.

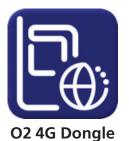

**TIP:** Save the Mobile Broadband Manager as one of your Favourites or Bookmarks so you can quickly reach it in future.

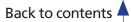

### Quick Guide to the Mobile Broadband Manager

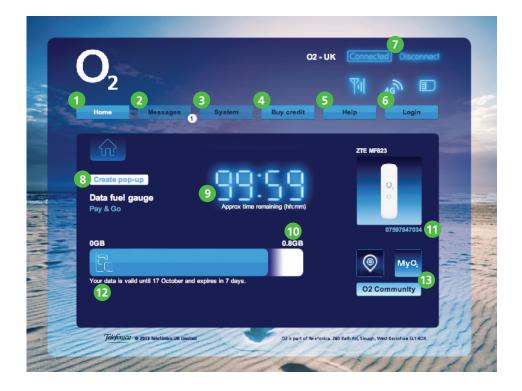

- 1 Returns you to this home menu screen.
- 2 Tells you when you have new SMS messages. To read messages you'll need to Login.
- S View and make changes to your dongle settings. You'll need to Login to access.
- Olick here to buy your data, select packages, and view your balance.
- 5 To access Help from here you'll need to have some data balance.
- 6 To login, the login password is "admin".
- Shows your current data connection status. Click to Connect and Disconnect.
- <sup>(3)</sup> Creates a smaller pop-up window, so you can keep an eye on your data usage.
- The data fuel gauge shows you how long your data will last based on current usage. It helps you know when you're running low before you actually run out. When you're not using data this will display as 99 hours 59 minutes.
- 10 How much data you've got left.
- Your Mobile Broadband number
- When your data will run out.
- B Handy links to O<sub>2</sub> sites such as My O<sub>2</sub> and Priority Moments. You'll need to have some data balance to access these sites from here.

### **Connecting/Disconnecting**

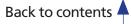

#### Using the dongle's USB connection

#### Connecting

Remove the lid from the dongle and plug into your computer's USB port. Look for this symbol:

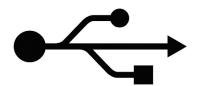

Wait a few minutes. The light on your dongle shows you the network connection status.

| Your<br>dongle's<br>light | LED<br>indicator | Description                  |
|---------------------------|------------------|------------------------------|
| ※                         | Solid Red        | Turned on, but not connected |
| *                         | Solid Green      | Connected to 4G              |
| *                         | Flashing Green   | Downloading data on 4G       |
| 쑸                         | Solid Blue       | Connected to 3G              |
| *                         | Flashing Blue    | Downloading data on 3G       |

Open the Mobile Broadband Manager (visit http://192.168.3.1) in your internet browser's address bar.

○ ○
 ▲ ▶ ③ ebay ▷ ○ 192.168.3.1
 ↔ □ □ □ □ □

#### Disconnecting

When you're done, open the Mobile Broadband Manager and click **Disconnect** (or just remove the dongle).

### Managing top-up and balance

#### **Topping-up and checking your balance**

To buy data, sign up to a data plan, or to check your balance, you click on the **Buy credit** button. Alternatively, you can visit our Mobile Broadband pages at http://mbb.o2.co.uk

Once you buy credit, the **data fuel gauge** will show your total data balance from your last top-up.

The blue bar will show approximately how much data balance (in Gigabytes) you have remaining.

For a more accurate view of your balance, press the **Buy credit** button to see a breakdown of data left, the date it's valid until, and how long before it expires.

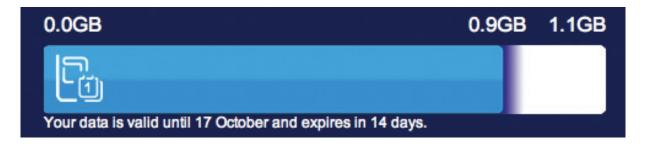

**TIP:** If you've changed tariffs e.g. from 3G to 4G then you'll need to unplug and plug the dongle back in for the changes to take effect.

## Keeping an eye on your balance with the data fuel gauge

When you're enjoying the internet, you can get a feel for how long your credit will last, based on what you're doing online.

For example viewing videos, particularly at high quality, will use much more data, at a faster rate than looking at pictures, or just browsing text.

**Approx time remaining** shows an updating estimate of remaining time before your balance runs out. It's based on your current data usage and remaining balance. When you're not using data, this will display as a maximum of 99 hours, 59 minutes. You'll see how the remaining time goes up and down, dependant on what you're doing online.

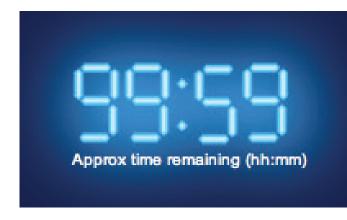

If you want to keep an eye on your data usage whilst you are online, select **Create pop-up** and a smaller version of the page will appear. Move this to wherever you like on your screen and keep it open as a handy reminder.

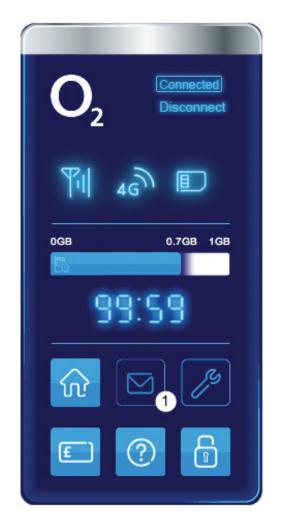

### Messages

When you're on the  $O_2$  mobile network, and your dongle is plugged in, you can receive service messages, such as data top-up confirmations. Other people can also send you a message by sending an SMS to your mobile broadband number. If you're on Pay & Go you won't be able to send messages or reply.

#### How do I know when I get a message?

You'll see a (1) next to messages in the Mobile Broadband Manager.

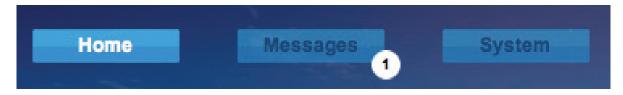

#### How do I read messages?

Click Login on the Mobile Broadband Manager.

Enter the password as admin

Click Messages

Click on any message you want to read.

#### How do I send a new message?

(You can only do this if you have a Pay Monthly mobile broandband data plan).

#### Click Messages then New Message

In the **Recipients** box, enter the mobile number you want to send the message to.

Type your message, then click Send

#### How much does it cost?

Receiving texts is free. To find out what it costs to send them, check the mobile broadband support pages (**o2.co.uk/support**). If you're abroad, it will cost more.

### **Advanced settings**

You can apply settings to your dongle to change how it connects to the  $O_2$  network, change firewall settings and how it handles connections. We'd suggest that you only change these settings if you're confident with what you're doing.

#### **Connecting to 3G and 4G only**

If you're in an area where your connection is on the cusp of a 4G network, you can peg it to either **4G only**, or **3G only**.

Click Login on the Mobile Broadband Manager.

First press **Disconnect** to disconnect from the O<sub>2</sub> network.

Press System, then under Basic, click Network Selection

If you change to **3G only**, or **4G only**, it will only connect to that network type.

To return to normal, choose Automatic

Press Apply for this to take effect.

**TIP:** Remember that if you set it to 4G only and you have no 4G coverage, it won't connect to anything.

| O2<br>Home Messer                                                                                       | jes System                                                                                              | O2 - UK<br>Buy credit | Disconnecte |                |
|----------------------------------------------------------------------------------------------------|----------------------------------------------------------------------------------------------------|-----------------------|-------------|----------------|
| System<br>Basic<br>• Dial-up Settings<br>• <u>Network Selection</u><br>• Device Information<br>Advanced | 1. Automatic Selection<br>• <u>Automatic</u><br>• 4G only<br>• 3G only<br>2. Manual Selection<br>Search |                       |             |                |
|                                                                                                    |                                                                                                    |                       | Apply       | and the second |

#### **Changing the APNs**

The dongle picks up APN settings automatically, but if you need to you can amend them.

Click Login on the Mobile Broadband Manager

#### Choose Manual, then Add new

Enter the Profile name, IPv4 APN, select the authentication type, enter the IPv4 Username and Password, then press **Apply** 

The page will refresh. Press **Manual** again, and this time select the **Profile** you created from the dropdown.

Click the Set as default button then press Connect

The dongle will then re-connect to the network using the new APNs if they are correct.

### Software updates

Occasionally, O<sub>2</sub> release software updates to your dongle to provide improvements.

It's easy to check for updates – click **Login** on the Mobile Broadband Manager. Go to **System**, press **Advanced**, then **Update Management** 

If a new version is available you can choose to update, which will use up to 200MB of your mobile data, or you can download the update to your PC at **www.o2.co.uk/mobilebroadband/help** when you're not connected to mobile broadband.

# Resetting everything back to default settings

If you can't log into your dongle, have changed something and can't get it back, or just want to start from scratch again, you can reset the dongle.

To do this – click **Login** on the Mobile Broadband Manager, click **System**, press **Advanced**, then **Reset**. If you're sure you want to reset, press the Reset button.

| O <sub>2</sub>                                       |                             |      |       |     |
|------------------------------------------------------|-----------------------------|------|-------|-----|
| -                                                    |                             | 101  | 46    |     |
| Home Messages System                                 | Buy credit                  | Help | Log   | out |
| 13                                                   |                             |      |       |     |
| System                                               |                             |      |       |     |
| Basic Reset Factory Settings                         |                             |      |       |     |
| Advanced                                             |                             |      |       |     |
| > APN                                                |                             |      | Reset |     |
| > PIN Management                                     |                             |      |       |     |
| > Message                                            |                             |      |       |     |
| <ul> <li>Reset</li> <li>Update Management</li> </ul> |                             |      |       |     |
| <ul> <li>Opdate Management</li> </ul>                |                             |      |       |     |
|                                                      |                             |      |       |     |
|                                                      |                             |      |       |     |
|                                                      |                             |      |       | 7   |
|                                                      |                             |      |       |     |
| Telefonica © 2013 Telefonica UK Uminet               | OZ is part of Telefonica. 2 |      |       |     |